## **Procedimentos para Orientadores**

Prezado orientador(a) de mestrado e/ou doutorado,

A partir de março/2011 todos os Relatórios de Acompanhamentos de Bolsistas de mestrado e doutorado deverão ser feitos no Sistema de Acompanhamento de Bolsistas (SAB).

Os procedimentos para elaboração do relatório e emissão dos pareceres continuam os mesmos, porém automatizados pelo SAB.

Os procedimentos são:

## **(a) O orientador recebe o relatório do bolsista, então**

- a.1) se necessário faz pequenas correções no relatório do estudante e salva-o. Emite seu parecer encaminhando-os (parecer e relatório) à Comissão de Bolsas (CB);
- a.2) sugere modificações e devolve ao aluno para que ele as faça. O aluno por sua vez, concluídas as alterações, envia novamente o relatório ao orientador. Voltamos à rotina (a);

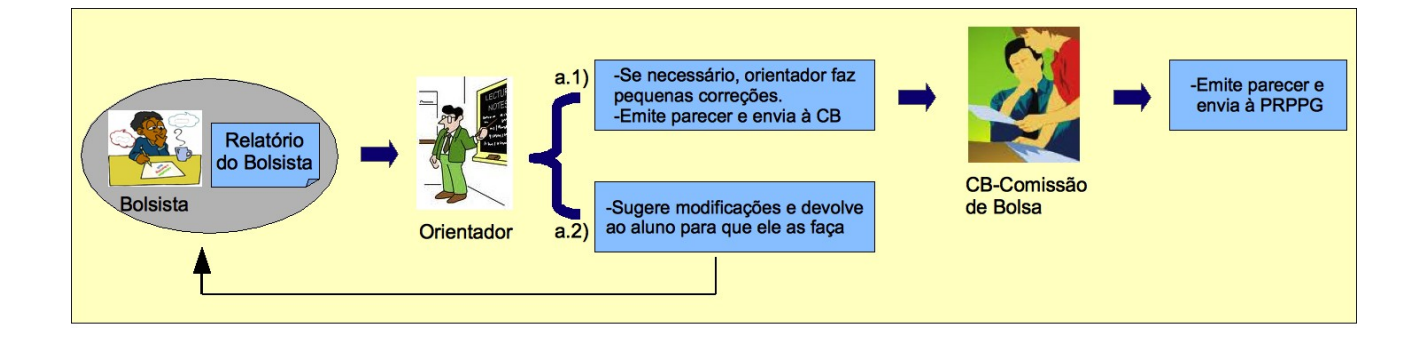

Veja graficamente abaixo:

## **Utilizando o SAB**

O sistema fará eletronicamente os mesmos procedimentos acima. Acesse o SAB através do site da Pró-Reitoria de Pesquisa e Pós-Graduação no link Bolsistas.

- 1. Clique no link "**SAB"** em www.prppg.ufc.br
- 2. Digite os 11 dígitos de seu CPF (orientador) sem pontos ou traços.
- 3. Digite sua senha (são os 4 últimos dígitos de seu CPF). Esta senha é provisória, portanto o sistema solicitará automaticamente a mudança da mesma.
- 4. Entre novamente no sistema, desta vez com sua nova senha.
- 5. No canto superior esquerdo clique em "**Relatórios**", assim você terá acesso a lista dos relatórios de seus orientandos. Clique no nome do bolsista para ter acesso ao conteúdo do Relatório.
- 6. De posse do conteúdo do relatório do bolsista, o orientador pode: 6.1) se necessário, fazer pequenas correções no relatório do estudante, salvá-lo e posteriormente emitir seu **Parecer**. 6.2) se for o caso, sugerir modificações e "**Devolver ao Bolsista"** para que ele as faça;
- 7. Para emitir seu parecer, clique no canto superior esquerdo no link "**Parecer**", assim você terá acesso a lista de seus orientandos. Clique no botão "**Emitir Parecer"** para ter acesso ao formulário de pareceres, preencha os campos (conceito e parecer) e clique no botão "**Emitir**".
- 8. Importante: após a emissão do parecer o Relatório do Bolsista e o Parecer do Orientador serão enviados automaticamente para a Comissão de Bolsas (CB).
- 9. A qualquer momento o orientador poderá ver todos os pareceres emitidos em "Parecer" / "Emitidos".

## Atenciosamente,

 Coordenadora de Recursos Humanos Ilka Maria de Vasconcelos